### Punkte **1** Punkte **ABSCHLUSSPRÜFUNGEN 2022 KAUFFRAU UND KAUFMANN**

NACH BIVO 2012

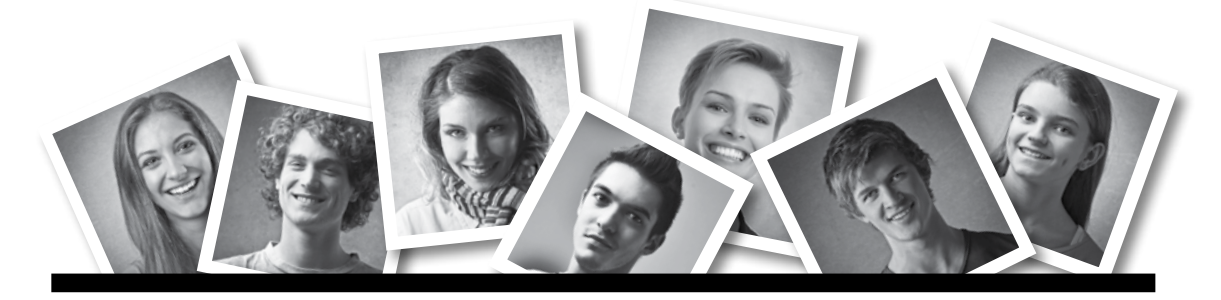

### **IKA** INFORMATION/KOMMUNIKATION/ADMINISTRATION

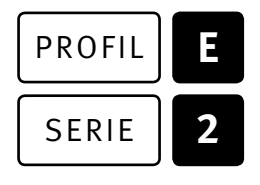

### SERIE | 2 OFFICE 2019/365

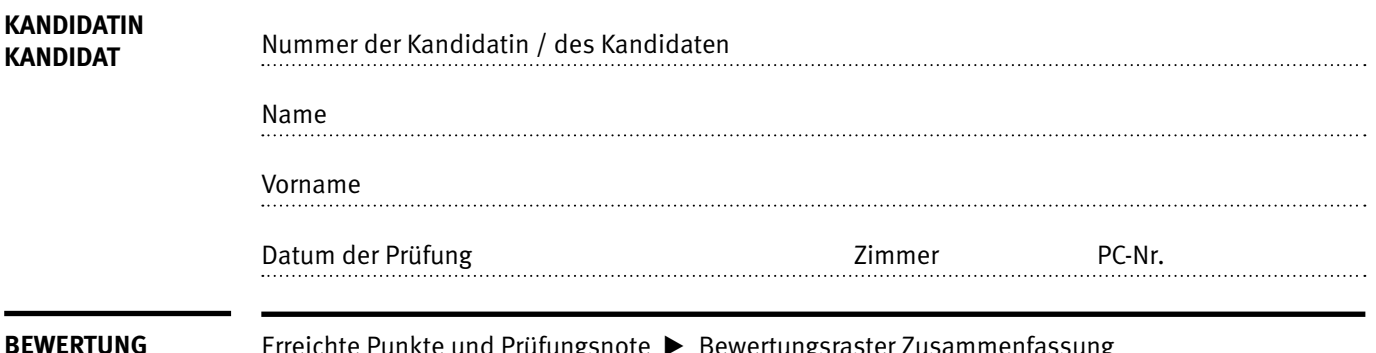

**BEWERTUNG** Erreichte Punkte und Prüfungsnote ▶ Bewertungsraster Zusammenfassung

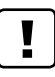

### **Erlaubt sind:**

- E Hilfesysteme der Software (z.B. Microsoft Office)
- E Sämtliche Dokumente (inkl. Lehrmittel) in Papierform oder in digitaler Form
- E Rechtschreibwörterbuch in Papierform
- E Obligationenrecht (OR) in Papierform

### **Nicht erlaubt sind:**

- $\blacktriangleright$  Internet
- E Datenträger (z.B. USB-Stick, CD, DVD, BD)
- E Gemeinsame Netzwerklaufwerke (sofern nicht ausdrücklich an der Prüfung verlangt)
- E Persönlicher Gang zum Drucker

Lesezeit  $\overline{\odot}$  15 Minuten **Prüfungsdauer 120 Minuten**

Diese Prüfungsaufgabe darf 2022 nicht im Unterricht verwendet werden. Der Kaufmännische Verband hat im Auftrag der Schweizerischen Konferenz der kaufmännischen Ausbildungs- und Prüfungsbranchen (SKKAB) das uneingeschränkte Recht, diese Aufgabe für Prüfungs- und Übungszwecke zu verwenden. Eine kommerzielle Verwendung bedarf der Bewilligung des Schweizerischen Dienstleistungszentrums Berufsbildung, Berufs-, Studien- und Laufbahnberatung (SDBB). Inhaber des Urheberrechts sind die Kantone. ©

# **Inhalt**

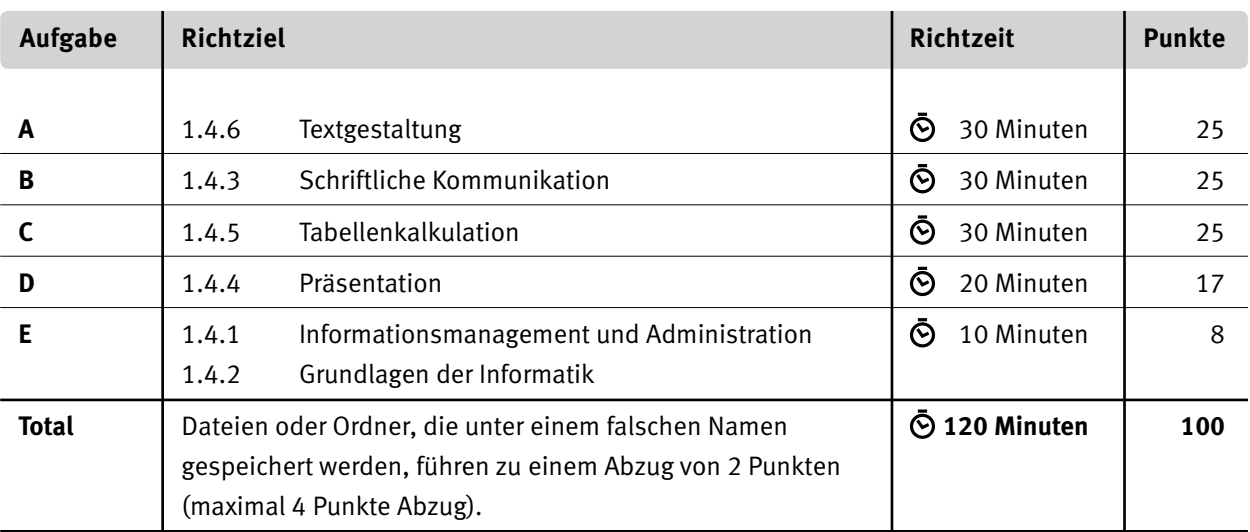

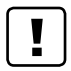

### **Wichtige Hinweise**

Sie finden alle benötigten Dateien im Prüfungsordner. Speichern Sie Ihre Prüfungsdateien ausschliesslich in Ihrem Prüfungsordner des Prüfungslaufwerks. Beachten Sie die Anweisungen der Aufsichtspersonen.

Speichern Sie Ihre Prüfungsdateien ausschliesslich unter Ihrer Kandidatennummer und Ihrem persönlichen Namen sowie der entsprechenden Aufgabe. Beispiel: **Kandidatennummer\_Nachname\_Vorname\_A.docx** > **1234\_Muster\_Hans\_A.docx**

Eine am falschen Ort gespeicherte Datei gilt als ungelöste Aufgabe und wird nicht bewertet.

Zoomen Sie die Ansicht der PDF-Muster auf mindestens 100%, um auch Details erkennen zu können.

Drucken Sie den Brief nur aus, wenn dies von den Aufsichtspersonen verlangt wird. Es sind maximal zwei Ausdrucke gestattet.

## **Allgemeine Aufgaben**

Der Ordner **E2\_Pruefungsdateien\_Lernende** enthält alle für die Prüfung benötigten Dateien. Erstellen Sie in Ihrem Prüfungslaufwerk einen Prüfungsordner mit folgendem Namen **E2\_Kandidatennummer\_Nachname\_Vorname.**

**Lesen Sie zunächst sämtliche Prüfungsaufgaben aufmerksam, bevor Sie mit dem Lösen beginnen. Speichern Sie Ihre Dateien in regelmässigen Abständen.**

# **Liste der zu erstellenden und abgespeicherten Dateien**

Bitte kontrollieren Sie am Ende der Prüfung, ob sich folgende Dateien in Ihrem Prüfungsordner **E2\_Kandidatennummer\_Nachname\_Vorname** befinden:

**Kandidatennummer\_Nachname\_Vorname\_A1.docx**

**Kandidatennummer\_Nachname\_Vorname\_A2.docx**

**Kandidatennummer\_Nachname\_Vorname\_B.docx** 

**Kandidatennummer\_Nachname\_Vorname\_C.xlsx**

**Kandidatennummer\_Nachname\_Vorname\_D.pptx**

**Kandidatennummer\_Nachname\_Vorname\_D.xlsx**

**Kandidatennummer\_Nachname\_Vorname\_E.xlsx**

## **Ausgangslage**

Sie arbeiten im Sekretariat der FahrschuLe GreenCar. Die folgenden Aufgaben fallen in Ihren Zuständigkeitsbereich.

- E Sie stellen den Newsletter bereit.
- E Sie verfassen eine Anfrage an die Fachstelle Alkohol für eine Veranstaltung.
- E Sie erstellen für den Monat Mai eine Übersicht der erteilten Fahrstunden und werten diese aus.
- E Sie erstellen ein Diagramm, welches häufige Unfallursachen zeigt.
- E Sie überprüfen und ergänzen eine PowerPoint-Präsentation, die als Werbung in Ihrem Schaufenster gezeigt wird.
- E Sie beantworten Fragen zu Informationsmanagement, Administration und Grundlagen der Informatik.

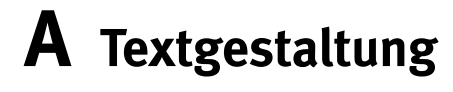

**Richtzeit 30 Minuten**

**Punkte 25**

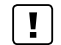

**Hinweise**

Das horizontale Ausrichten von Texten mit Hilfe von Leerschlägen gilt nicht als richtige Lösung. Verwenden Sie dazu je nach Fall Tabulatoren, Einzüge, Tabellen oder entsprechende Absatzformate.

### **A1 Newsletter** (18 Punkte)

Öffnen Sie die Datei **A1\_Newsletter.docx** und speichern Sie diese in Ihrem Prüfungsordner unter dem Namen **Kandidatennummer\_Nachname\_Vorname\_A1.docx** ab.

Gestalten Sie das Dokument nach folgenden Angaben. Die Datei **A1\_Newsletter\_Muster.pdf**  dient Ihnen als Vorlage.

- 1. Ersetzen Sie im gesamten Dokument den Begriff «Lernfahrerinnen» durch «Lernfahrer\*innen».
- 02. Nehmen Sie die notwendigen Einstellungen vor, damit die Kopf- und Fusszeile auf der Titelseite nicht mehr erscheint.
- 03. Gestalten und formatieren Sie die erste Seite als Titelseite wie in der Vorlage.
- 04. Fügen Sie auf Seite 2 unterhalb des Titels «Inhaltsverzeichnis» ein benutzerdefiniertes Inhaltsverzeichnis mit **«Formate: Von Vorlage»** ein.
- 05. Gestalten Sie die Fusszeilen im Newsletter ab Seite 2 wie in der Vorlage. Achten Sie auf die Position und Formatierung von Seitenzahl und Grafik.
- 06. Gestalten Sie auf Seite 8 den grau eingefärbten Bereich, «Stundenplan VKU», wie in der Vorlage.
- 07. Fügen Sie auf Seite 9 nach «Unsere Nothelferkurse 2022 Lerne Leben retten» eine Fussnote ein. Verschieben Sie den Text «Dieser Kurs ist Grundvoraussetzung für die Theorieprüfung.» in die Fussnote.
- 08. Auf Seite 9 im Abschnitt «Unsere Nothelferkurse 2022 …» entfernen Sie das linke Bild. Positionieren Sie das verbleibende Bild nach Augenmass.
- 09. Blau schattierte Textstelle auf Seite 9 Ergänzen Sie den Text mit dem Aufzählungszeichen (wie in der Vorlage). Schriftart: «Wingdings, Zeichencode 179» Position: «Einzug links 0 cm, Hängender Einzug/Texteinzug bei 0.5 cm»

**Speichern und schliessen Sie Ihre Dateien.**

1

1

1 3

2

2

4

2

2

 $\rightarrow$ 

### **A2 Namensschilder** (7 Punkte)

Sie gestalten mit der Funktion «Seriendruck» Namensschilder für den Nothelferkurs 013. Die Datei **A2\_Namensschilder.pdf** dient Ihnen als Vorlage.

Öffnen Sie die Datei **A2\_Namensschilder.docx** und speichern Sie diese in Ihrem Prüfungsordner unter dem Namen **Kandidatennummer\_Nachname\_Vorname\_A2.docx** ab.

- 10. Gestalten Sie das Dokument nach Augenmass (Position, Ausrichtung, Schriftschnitte und Schriftfarbe) und gemäss den folgenden Angaben.
	- E Verwenden Sie Etiketten des Typs «Avery Zweckform 18026».
	- ► Als Empfängerliste wählen Sie die Daten aus der Datei **A2\_Adressen.docx.**
	- E Auf den Etiketten muss derselbe Text wie in der Vorlage erscheinen. Fügen Sie die entsprechenden Felder ein.
	- E Für die Anrede verwenden Sie eine Regel.
	- Es werden nur für die Teilnehmenden von «Kurs 013» Etiketten erstellt.

### **Speichern und schliessen Sie Ihre Dateien.**

# **B Schriftliche Kommunikation**

**Richtzeit 30 Minuten Punkte 25**

Sie arbeiten im Sekretariat der «FahrschuLe GreenCar» und planen am 4. September 2022, 18 Uhr, eine Veranstaltung zum «Thema Alkohol am Steuer». Die Veranstaltung findet im Kurslokal der Fahrschule statt. Sie erwarten ungefähr 30 Teilnehmende.

Sie verfassen eine Anfrage an die «Fachstelle Alkohol» mit dem Ziel, eine **detaillierte Kostenaufstellung** für den Anlass zu erhalten.

Erwähnen Sie zusätzlich folgende Inhalte in Ihrer Anfrage:

- E Schwerpunkt: verminderte Reaktionszeit unter Alkoholeinfluss
- E Autofahren unter Alkoholeinfluss am Fahrsimulator ausprobieren

Öffnen Sie die Datei **B\_Brief.docx** und speichern Sie diese in Ihrem Prüfungsordner unter dem Namen **Kandidatennummer\_Nachname\_Vorname\_B.docx** ab.

Schreiben Sie den Brief an folgende Adresse:

Fachstelle Alkohol Linda Surber Alpenweg 45 9320 Arbon

Vervollständigen Sie das Dokument zu einem inhaltlich und stilistisch korrekten Geschäftsbrief nach den gestalterischen Vorgaben Ihrer Schule. Achten Sie dabei darauf, dass eine den inhaltlichen Anforderungen entsprechende Textmenge erwartet wird. Nehmen Sie das heutige Datum als Absendedatum.

Erstellen Sie eine Fusszeile (Schriftgrösse 8 Pt.) mit Ihrer Kandidatennummer, Ihrem Nachnamen und Vornamen sowie Ihrer PC-Nummer.

### **Speichern Sie Ihren Brief und schliessen Sie Ihre Datei.**

#### **Bewertung schriftliche Kommunikation**

Inhalt

Sprache (Stil, Ton und Rechtschreibung, Schreibregeln)

Darstellung

# **C Tabellenkalkulation**

**Richtzeit 30 Minuten**

**Punkte 25**

### **Hinweise**

Arbeiten Sie – sofern nichts anderes angegeben ist – ausnahmslos mit Zellbezügen. Verwenden Sie – wo sinnvoll – die absolute, die gemischte, beziehungsweise die relative Zelladressierung.

Öffnen Sie die Datei **C\_Monat\_Mai.xlsx** und speichern Sie diese in Ihrem Prüfungsordner unter dem Namen **Kandidatennummer\_Nachname\_Vorname\_C.xlsx** ab.

Wählen Sie das Tabellenblatt **Mitarbeitende.**

01. **A5:M5**

Formatieren Sie diese Zellen so, dass der Text automatisch in der Zelle umgebrochen wird.

02. **A21**

Bestimmen Sie mit einer Funktion das Total aller «erteilten Fahrstunden und VKU-Lektionen» von **H6:H18.**

Falls Sie diese Aufgabe nicht lösen können, tragen Sie die Zahl **«900»** in die Zelle **A21** ein.

### 03. **A21**

Formatieren Sie die Zelle benutzerdefiniert.

Lektionen 824

Beachten Sie, dass die Zahl links in der Zelle und das Wort «Lektionen» rechts in der Zelle ausgerichtet werden.

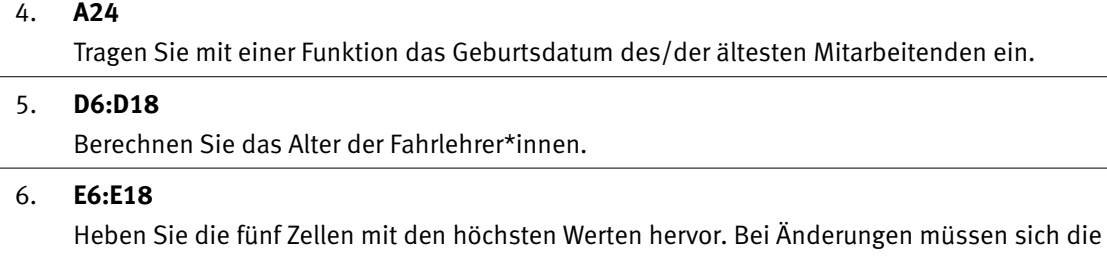

Hervorhebungen automatisch anpassen.

Formatierung

Zellfüllung: «Blau», Schriftfarbe: «Weiss»

### 07. **F6:F18**

Berechnen Sie den Beschäftigungsgrad in Prozent. Beziehen Sie sich auf die Zelle **E4.** 

### 08. **I6:I18**

Berechnen Sie den «Mitarbeitenden-Bonus» in CHF. Beziehen Sie sich auf die Zellen **H6:H18** und **K5:M7.**

Wenn kein Anspruch auf einen Bonus besteht, soll die Zelle leer bleiben.

 $\begin{bmatrix} 1 \end{bmatrix}$ 

1

1

1

2

2

1

### 09. **Fusszeile**

Fügen Sie das Element «Dateiname» rechts in die Fusszeile ein. Der «Dateiname» muss sich bei einer Änderung automatisch aktualisieren.

10. Blenden Sie alle Gitternetzlinien im Tabellenblatt «Mitarbeitende» aus.

Wechseln Sie zum Tabellenblatt **Statistik.**

### 11. **C3:C56**

Jemand hat versehentlich die Vornamen in der Statistik gelöscht. Fügen Sie die Vornamen mit einer geeigneten **Funktion** aus dem Tabellenblatt **ID** wieder ein.

### 12. **L3:L56** Berechnen Sie den Rechnungsbetrag abzüglich des Rabatts aus **Spalte K.** Runden Sie alle Beträge auf 5 Rappen. Falls Sie **L3:L56** nicht berechnen können, runden Sie die Beträge **J3:J56** auf 5 Rappen genau.

### 13. **E58** Berechnen Sie mit einer Funktion das Durchschnittsalter der Fahrschüler\*innen. **Die Funktion muss in der gefilterten Tabelle funktionieren.**

14. Setzen Sie einen Filter, damit nur die Fahrschüler\*innen angezeigt werden, die bei der «Fahrlehrerin Beer» Fahrstunden nehmen. Den Filter lassen Sie stehen.

Wechseln Sie zum Tabellenblatt **Unfallursachen.**

### 15. **Diagramm**

Erstellen Sie ein aussagekräftiges und gut lesbares Diagramm, das die häufigsten Unfallursachen des Jahres 2021 darstellt.

Verschieben Sie das Diagramm in ein **neues Tabellenblatt.** Benennen Sie das Tabellenblatt **Diagramm Unfallursachen.**

Das Diagramm muss selbsterklärend sein. Es soll Aussagen zum Verhältnis der Unfallursachen untereinander ermöglichen.

Achten Sie auf

- E einen aussagekräftigen Diagrammtitel,
- ► die Hervorhebung der Datenreihe «Einwirkung von Alkohol» mit Hilfe der Grafik **Ex** C\_Flaschen.jpg,
- E eine eindeutige und gut lesbare Beschriftung.

### **Speichern und schliessen Sie Ihre Datei.**

1

1

 $\mathfrak{D}$ 

 $\mathfrak{D}$ 

1

# **D Präsentation**

**Richtzeit 20 Minuten Punkte 17**

Öffnen Sie die Datei **De D Schaufenster.pptx** und speichern Sie diese in Ihrem Prüfungsordner unter dem Namen **Randidatennummer Nachname Vorname D.pptx** ab.

Öffnen Sie zudem die Datei **XII D Praesentation MC.xlsx** und speichern Sie diese in Ihrem Prüfungsordner unter dem Namen **Kandidatennummer\_Nachname\_Vorname\_D.xlsx** ab.

- 0 1. Beantworten Sie im Excel-Tabellenblatt **Aufgaben** die Fragen zur Datei **D\_Schaufenster.pptx** und tragen Sie Ihre Lösung in das dafür vorgesehene Feld (Dropdown Antwort A–E) in **Spalte C** ein. Nur eine Antwort ist möglich. Pro richtige Antwort erhalten Sie einen Punkt.
- 0 2. **Folie 5** Schneiden Sie das Bild zu. Als Vorlage dient die Folie 4. Ändern Sie die Farbe des «Leuchteffekts» («Bildeffekte») von «Orange» in «Blau».
- 0 3. **Folie 7** Stellen Sie **die vier Schritte zum Fahrausweis** übersichtlich dar. Verwenden Sie neben dem Text auch die vier Bilder aus dem Ordner **D\_Bilder** im Prüfungsordner. Verwenden Sie Farben, die in die Präsentation passen. Achten Sie auf gute Lesbarkeit der Schrift.

Animieren Sie das Objekt / die Objekte so, dass die einzelnen Schritte **automatisch** nacheinander ablaufen.

**Speichern und schliessen Sie Ihre Dateien.**

10

2

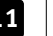

# **E Informationsmanagement und Administration Grundlagen der Informatik**

**Richtzeit 10 Minuten Punkte 8**

Im Zusammenhang mit Ihren Arbeiten stellen Sie nun noch sicher, dass Ihr Wissen in Sachen Bürokommunikation und Informatik-Grundlagen auf dem aktuellen Stand ist.

Öffnen Sie die Datei **E\_Theorie\_MC.xlsx** und speichern Sie diese in Ihrem Prüfungsordner unter dem Namen **Kandidatennummer\_Nachname\_Vorname\_E.xlsx** ab.

Beantworten Sie die Fragen 1 bis 8. Tragen Sie jeweils Ihre Lösung in das dafür vorgesehene Feld (Dropdown Antwort A–D) in **Spalte C** ein. Nur eine Antwort ist möglich. Pro richtige Antwort erhalten Sie einen Punkt.

**Speichern und schliessen Sie Ihre Datei.**

### **NOTENSKALA**

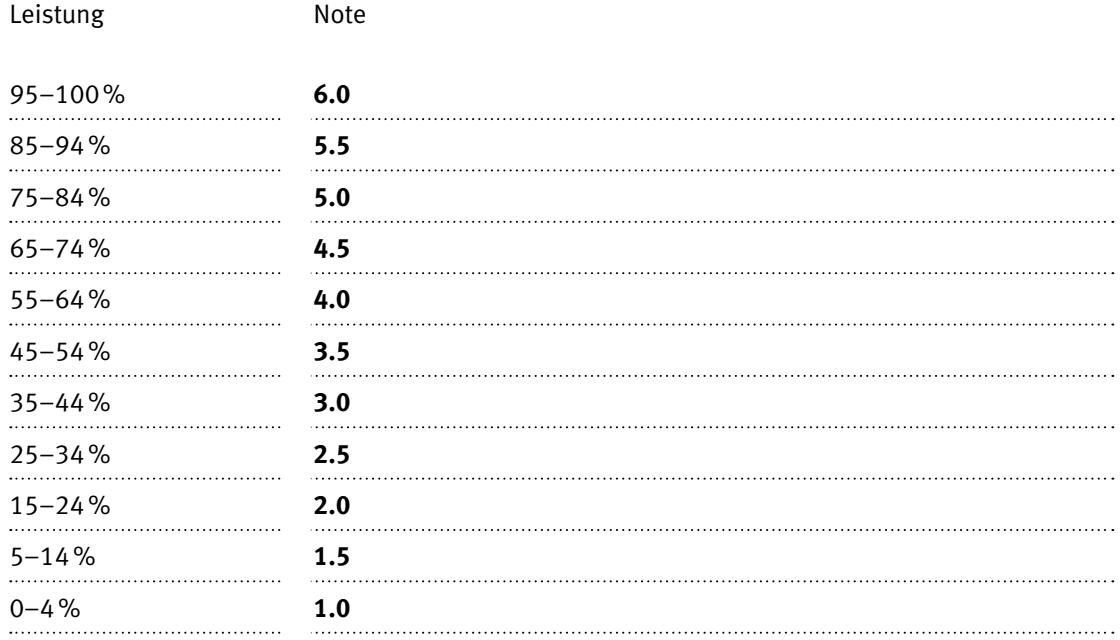

### **Die von Ihnen erreichten Punkte entsprechen direkt den Prozentangaben (Total 100 Punkte = 100% Leistung).**

Die jeweilige Prozentangabe in der Notenskala muss erreicht werden, um die Note zu erhalten.